## **AEIT SERVIZIO DI POSTA ELETTRONICA**

## **Guida per la configurazione di iPad e iPhone con sistema iOS**

*nota*

*la procedura è stata verificata SOLO su iOS 4: prego di informarmi (mail: [pirani@aeit.it\)](mailto:pirani@aeit.it) sulla sua eventuale validità anche con sistemi operativi più recenti. Grazie in anticipo per la collaborazione Stefano Pirani*

Supponiamo che sul mail server "Bagheera" di AEIT (mail.aeit.it) sia presente un account collegato alla casella ["mioindirizzo@aeit.it"](mailto:mioindirizzo@aeit.it) che opera con i seguenti parametri di accesso:

- modalità POP3
- username "mioindirizzo@aeit.it"
- password "miapassword"

La procedura (testata con iOS4) per creare su iPhone o su iPad un accont di posta che ci permetta di accedere a Bagheera per ricevere e inviare email è quella descritta sotto. (per chiarezza ho chiamato "AEIT" il nuovo account che mi appresto a creare)

- 1. da home: clic su "impostazioni" (icona  $\gg$ )
- 2. clic su "Posta, contatti, calendari" (icona  $\boxtimes$ )
- 3. nel box "Account" clic su "Aggiungi account"
- 4. clic su "Altro"
- 5. nel box "Posta" clic su "Aggiungi account Mail"
- 6. Inserire nel form che si apre: Nome AEIT Indirizzo mioindirizzo@aeit.it Password miapassword Descrizione a piacere
- 7. clic su "Avanti"
- 8. fra IMAP e POP selezionare POP
- 9. nel box "Server posta in arrivo"inserire: Nome host mail.aeit.it Nome utente mioindirizzo@aeit.it Password miapassword
- 10. nel box "Server posta in uscita" inserire: Nome host mail.aeit.it Nome utente mioindirizzo@aeit.it Password miapassword
- 11. clic su "Salva"
- 12. il test fallisce:
	- "Impossibile connettersi utilizzando SSL" "Vuoi provare a configurare l'account senza SSL?"
- 13. clic su "Annulla"
- 14. "Questo account potrebbe non essere in grado di inviare o ricevere e-mail. Sei sicuro di voler salvare?"
- 15. clic su "Salva"

*NOTA: il test è fallito perché l'accesso a Bagheera richiede la configurazione di alcuni parametri supplementari che aumentano la sicurezza della connessione: ora modificheremo tali parametri.*

- 16. nel box "Account" clic su "AEIT"
- 17. nel form dell'account AEIT che si apre fare clic su "Avanzate"
- 18. nel box "Impostazioni posta in entrata" Usa SSL attiva Autenticazione Password Elimina dal server Mai Porta server 995 (**cambiare default 110 in 995**)
- 19. clic su freccia a sinistra "AEIT"
- 20. nel box "Server posta in uscita" clic su "SMTP mail.aeit.it"
- 21. si apre il form "SMTP"
- 22. nel box "Server principale" clic su "mail.aeit.it Sì"
- 23. si apre il form "mail.aeit.it" Server attiva
- 24. nel box "Server posta in uscita"

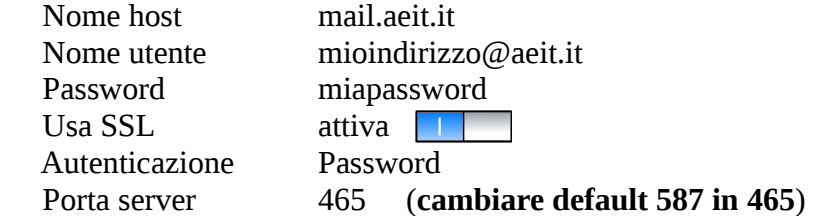

- 25. clic su "fine"
- 26. compare messaggio "Account verificato" e si riapre il form "SMTP"
- 27. clic su freccia a sinistra "AEIT"
- 28. si riapre il form dell'account "AEIT"
- 29. clic su "Fine"
- 30. compare messaggio "Verifico Account" e si riapre il form principale: nel box "Account" è visualizzato il nuovo account "AEIT"

## La procedura è terminata!

Verificare se la connessione all'account AEIT è operativa:

- 1. inviare una email a se stessi
- 2. verificare se tale email è presente nella posta in ingresso.